# **photokaboom**

### **Learn Photography**

Home | About | Privacy, Etc. Ask Jim | SarasotaPhotoLessons.com

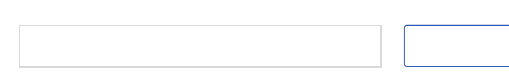

# **Photoshop Elements > Cropping >**

## **Square & Rectangular - Crop Tool**

You can use the Crop tool to crop your photograph with a square or rectangular shape.

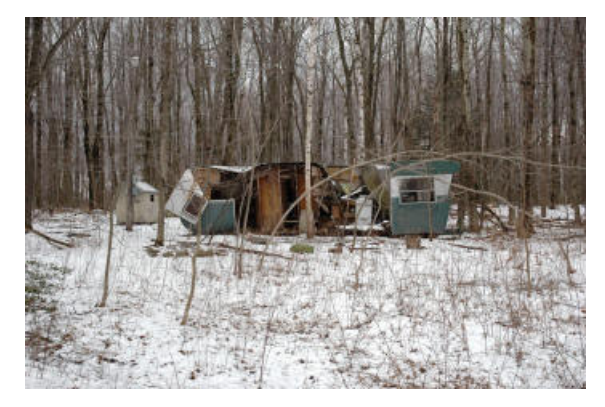

Be sure to check off as you go along.  $\overline{\phantom{a}}$ 

## **Preparation**

 $1)$  Preserve your original file.

If you haven't already done so, go to Preserve Your Original File.

<sup>2</sup> 2) Create a Background copy layer.

If you haven't already done so, go to Create a Background Copy Layer.

## **No Restriction**

3) Make sure the Background copy is active (highlighted).

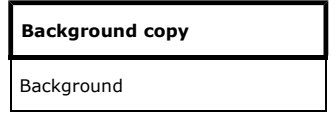

4) Select the Crop tool.

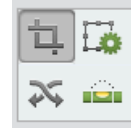

Crop Tool

5) In options bar/Tool Options, click the Show Crop Preset Options menu.

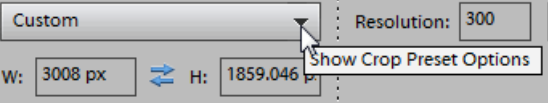

#### Select No Restriction.

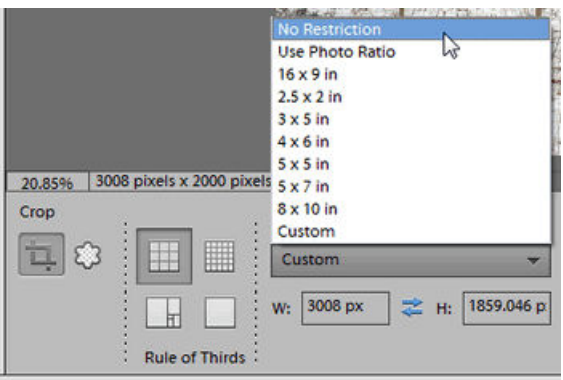

6) Click, hold, and drag to create the crop marquee.

The area outside the marquee darkens.

This area is called the shield.

Press / to return the shield area to the normal density (exposure).

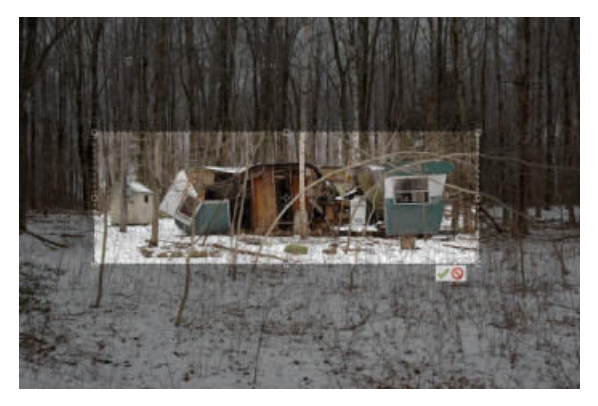

# **Commit or Cancel**

 7) Click the green check mark, or press Enter, to commit the cropping.

To cancel, click the red circle-with-diagonal, or press Esc.

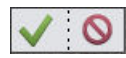

# **Fine Tune**

Here are several ways you can fine tune your use of the crop tool.

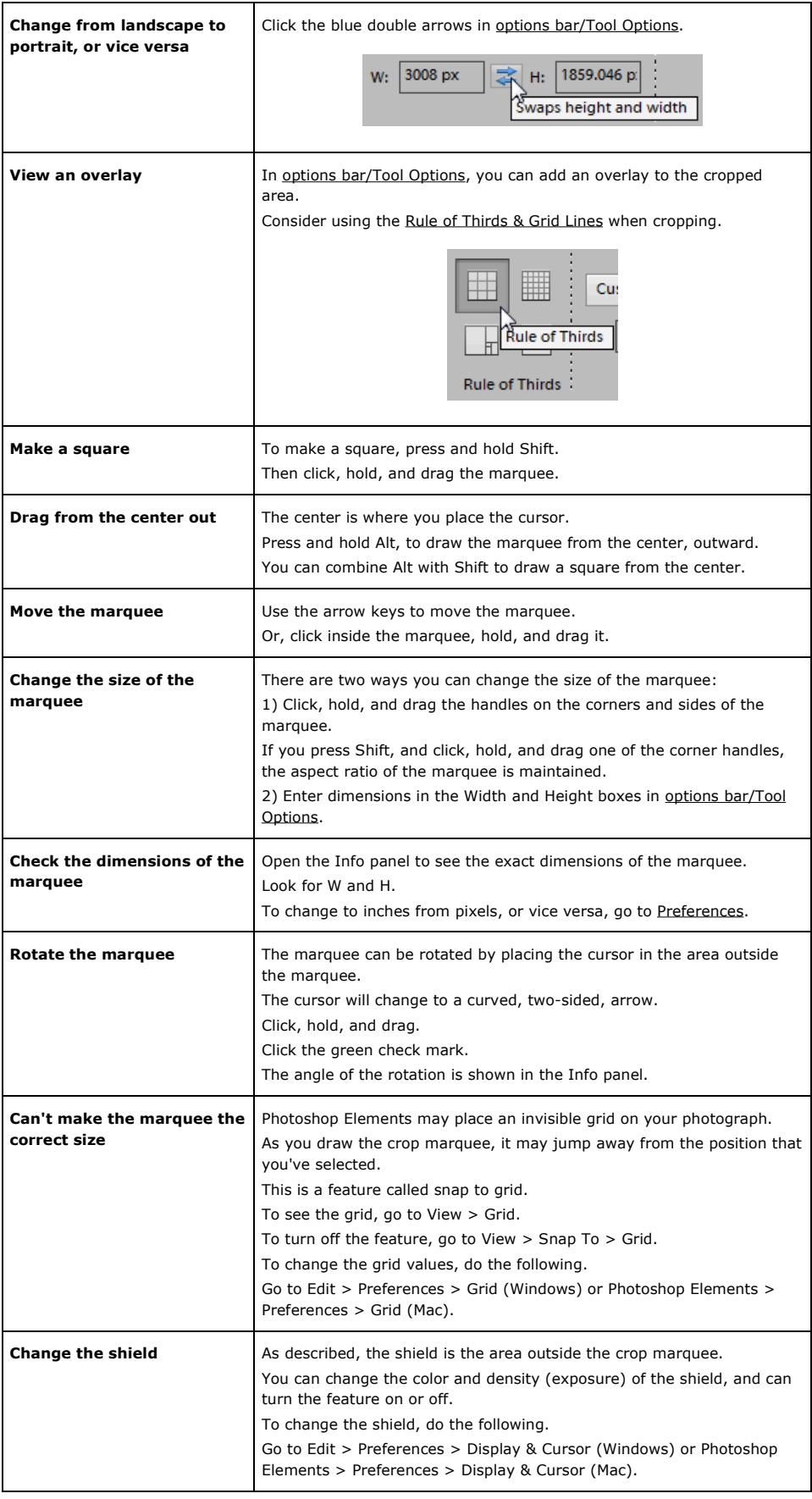

# **Other Aspect Ratio Choices**

Above, in options bar/Tool Options, No Restriction was selected.

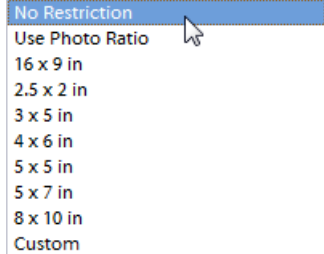

Here's a description of the other choices.

If you haven't already, go to **Aspect Ratios**.

### **Use Photo Ratio**

If you select Use Photo Ratio, the marquee will have the same aspect ratio as your photograph.

#### **Preset Sizes**

If you're going to print your photograph on a certain size paper, select the size of the paper.

### **Custom Sizes**

You can enter values into the Width and Height boxes in options bar/Tool Options.

### **Saving the Photograph**

If you haven't already done so, go to Saving Files.

### **Other Shapes**

Go to Cropping - Circles & Ovals

photokaboom.com © 2000 - 2015 Jim Beecher